#### SBC-356 Half-size All-in-one 386SX-40 CPU card

### **FCC STATEMENT**

THIS DEVICE COMPLIES WITH PART 15 FCC RULES. OPERATION IS SUBJECT TO THE FOLLOWING TWO CONDITIONS: (1) THIS DEVICE MAY NOT CAUSE HARM-FUL INTERFERENCE. (2) THIS DEVICE MUST ACCEPT ANY INTERFERENCE RECEIVED INCLUDING INTERFER-ENCE THAT MAY CAUSE UNDESIRED OPERATION.

THIS EQUIPMENT HAS BEEN TESTED AND FOUND TO COMPLY WITH THE LIMITS FOR A CLASS "A" DIGITAL DEVICE, PURSUANT TO PART 15 OF THE FCC RULES. THESE LIMITS ARE DESIGNED TO PROVIDE REASON-ABLE PROTECTION AGAINTST HARMFUL INTERFER-ENCE WHEN THE EQUIPMENT IS OPERATED IN A COMMERCIAL ENVIRONMENT. THIS EQUIPMENT GENERATES, USES, AND CAN RADIATE RADIO FREQENCY ENERGY AND , IF NOT INSTATLLED AND USED IN ACCORDANCE WITH THE INSTRUCTION MANUAL, MAY CAUSE HARMFUL INTERFERENCE TO RADIO COMMUNICATIONS. OPERATION OF THIS EQUIPMENT IN A RESIDENTIAL AREA IS LIKELY TO CAUSE HARMFUL INTERFERENCE IN WHICH CASE THE USER WILL BE REQUIRED TO CORRECT THE INTERFERENCE AT HIS OWN EXPENSE.

AMI, Analog Device, Award, Burr-Brown, Carray, DR-DOS IBM, AT, INM XT, Personal System/2, PS/2, Micro Channel, PC-DOS, Inlog, Jactech, Microsoft, MS-DOS, NEC, Singular and TI are Registered trademarks.

> Part No. 2007356000 1st Edition Printed in Taiwan Oct 1997

## Packing list

Before you begin installing your card, please make sure that the following materials have been shipped:

- 1 SBC-356 CPU card
- 1 6-pin mini-DIN dual outlet adapter for keyboard and PS/2 mouse
- 1 Hard disk drive (IDE) interface cable (40 pin)
- 1 Floppy disk drive interface cable (34 pin)
- 1 parallel port adapter (26-25 pin) and COM port (10-9 pin) adapter kit
- 1 utility disk with VGA utility programs and drivers

If any of these items are missing or damaged, contact your distributor or sales representative immediately.

## Contents

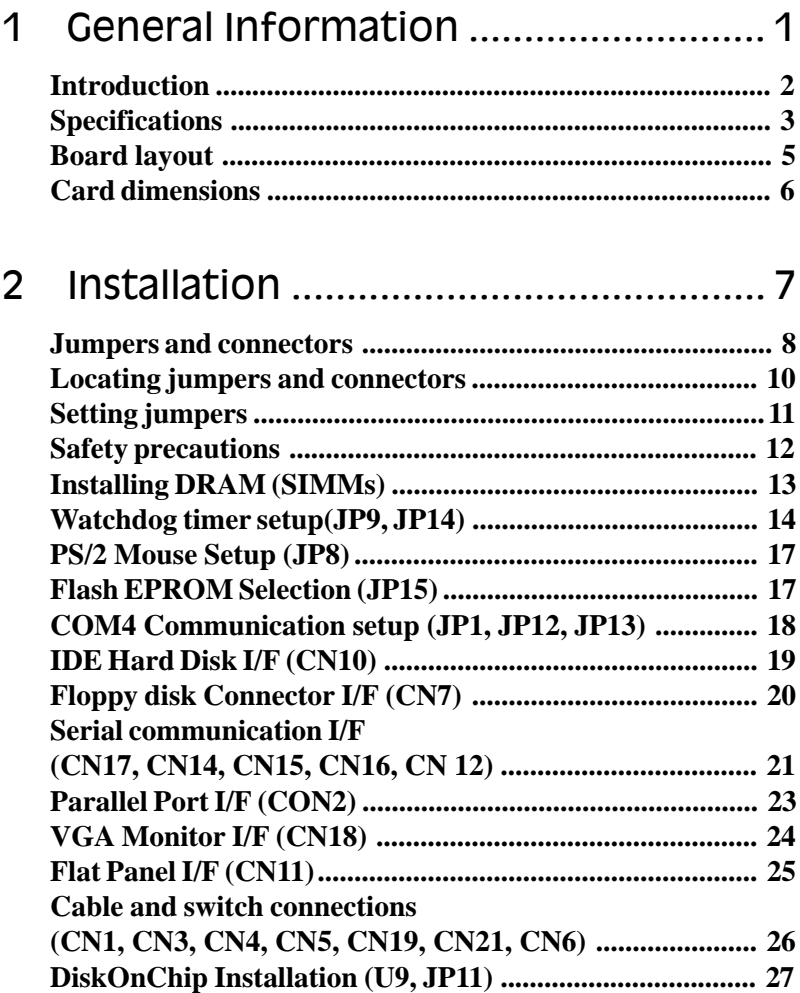

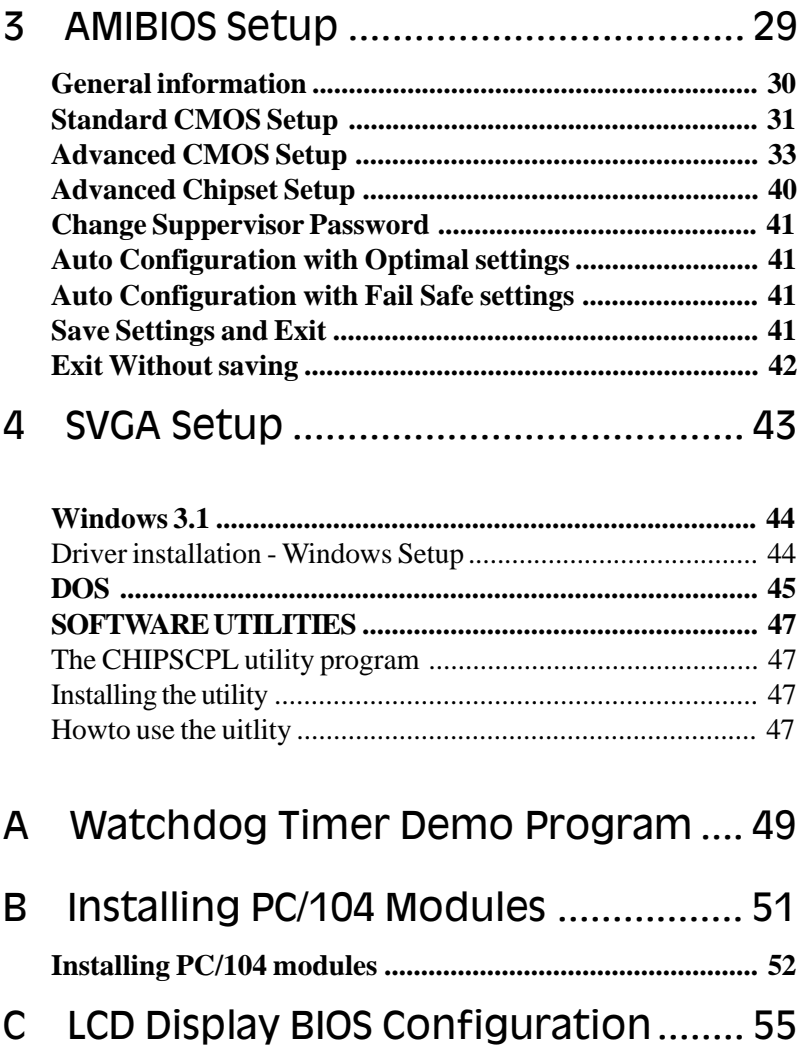

## GeneraI Information

**Chapter 1 Chapter 1 Chapter 1 Chapter provides background**<br>apter provides background<br>tion for the SBC-356.<br>specifications<br>1 layout This chapter provides background information for the SBC-356.

Sections include:

- · Card specifications
- · Board layout

## Introduction

The SBC-356 is an all-in-one CPU card that intergrates VGA display and Disk-On-Chip card. The SBC-356 is a half-sized card that is based on the 386SX CPU running at 40MHz and supports up to 32 MB of Fast Page DRAM. The card has an on-board Watch-Dog timer, a Buzzer, and battery-backed Real Time Clock. It comes with AMI BIOS which is mapped to the upper 64K of memory.

The SBC-356 provides a floppy disk controller, an IDE disk controller, four high speed serial prots (RS-232/422/485) and one Multi-mode parallel port (ECC/EPP/ECP). The SBC-356 is also equipped with VGA controller. It uses C&T F65545 ISA-bus VGA controller which provides a flat panel I/F (interface) to support panel displays.

For applications that require Solid State Disk (SSD) memory, the SBC-356 is equipped with one 32-pin DIP IC socket which can accommodate DiskOnChip Solid State Disk memory. The SBC-356 supports from 2MB up to 24MB of SSD memory.

## Specifications

- · **CPU:** 386SX 40 MHz
- · **Bus interface:** ISA (PC/AT) bus
- · **Data Bus:** 16 bit
- · **Chipset:** ALI M6117B (Embedded CPU-386SX)
- · **RAM memory:** Fast Page DRAM 512KB to 16 MB with access time 70 ns or faster. Uses two 72 pin SIMM sockets
- · **Dsiplay controller:** C&T F65545 ISA-bus VGA controller
- · **Video memory:** two 256k\*16 DRAM (1MB) and one 256K\*16 DRAM(512KB) used for improving performance with color DSTN panels
- · **IDE HDD interface:** One primary IDE hard disk drive interface supports up to two IDE HDDs
- · **Floppy disk drive interface:** One floppy disk drive interface supports up to two floppy disk drives, 5.25"(360KB and 1.2MB) and / or 3.5" (720KB, 1.44 and 2.88MB)
- · **Parallel port:** One Multi-mode Parallel port(ECC/EPP/ECP models)
- · **Serial port:** Four high speed serial ports. Three RS-232 and one RS-232/RS-422/RS-485
- · **Real time clock:** Dallas DS12B887
- · **Watchdog timer:** Jumper configured time interval: 1, 2, 10, 20, 110, 120 seconds
- · **PC/104 connector:** 104 pins for 16-bit bus. Supports PC/104 modules such as Flash/RAM/ROM disk modules and/or PCMCIA modules
- · **Solid State Disk (SSD) interface:** One 32-pin DIP socket supports M-system Disk-On-Chip 2000 series, memory capacity from 1MB to 24MB.
- · **DMA channels:** 7
- · **Interrupt channels:** 15
- · **Keyboard interface:** Yes
- · **PS/2 mouse support:** Yes
- · **Voltage requirements:** +5V, +12V and -12V
- · **Operating temperature:** +0°C to 60°C
- · **Storage temperature:** -25°C to +85°C
- · **Operating humidity range:** 0 to 90% non-condensing
- · **Storage humidity range:** 0 to 90% non-condensing
- · **Weight (without memory):** 260g
- · **Dimensions:** 19.0(L)\*12.5(W)\*2.5(H)cm

## Board layout

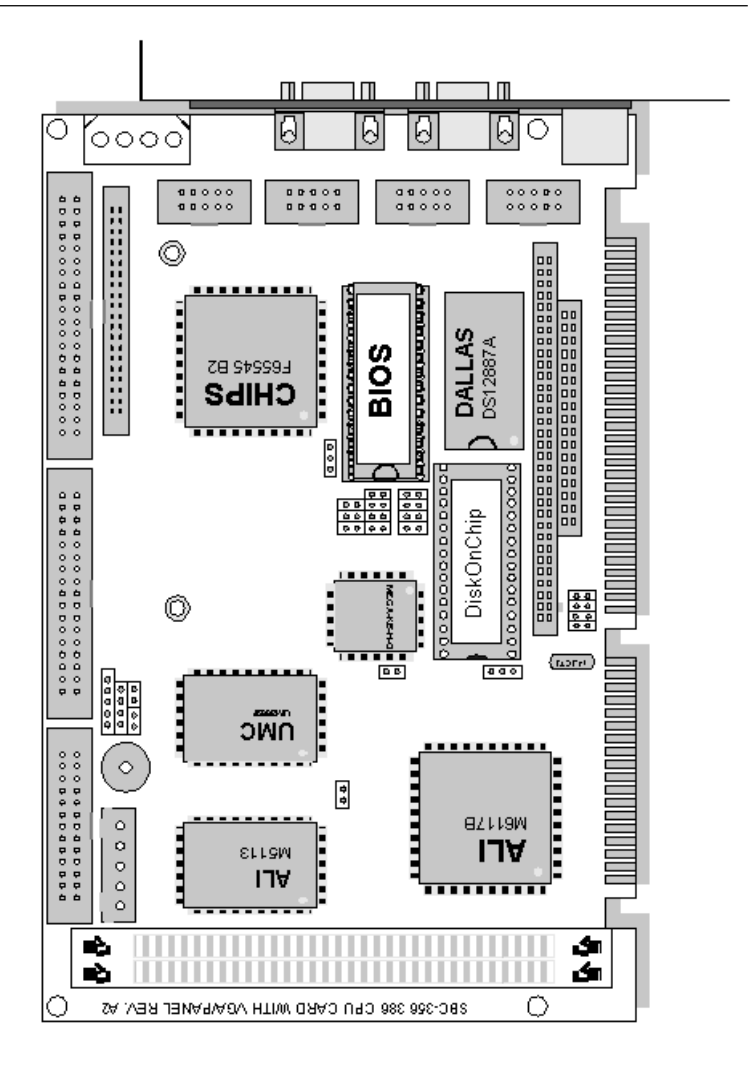

## Card dimensions

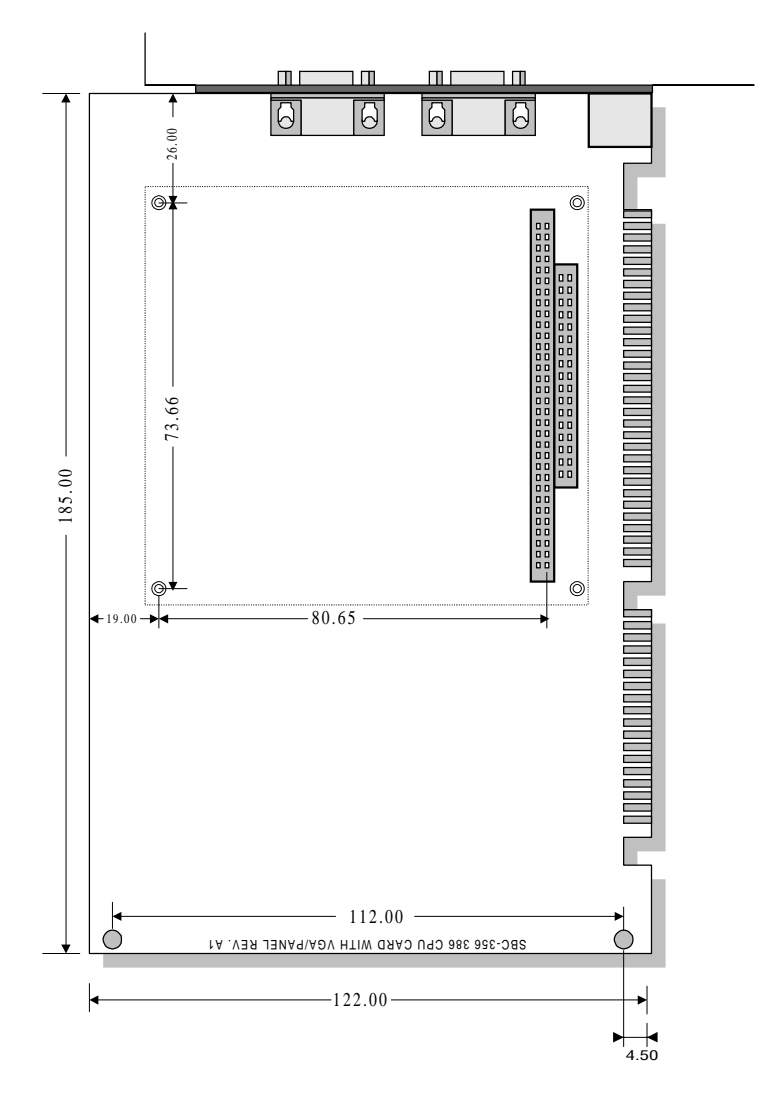

## Installation

Chapter 2 Hardware Configuration 7 CHAPTER 2 This chapter describes how to set up the SBC-356 hardware, including instructions on setting jumpers and connecting peripherals, switches and indicators. Be sure to read all safety precautions before you begin the installation procedure.

## Jumpers and connectors

Connectors on the board link it to external devices such as hard disk drives, a keyboard or floppy drives. In addition, the board has a number of jumpers that allows you to configure your system to suit your application. The table below lists the function of each of the board jumpers and connectors.

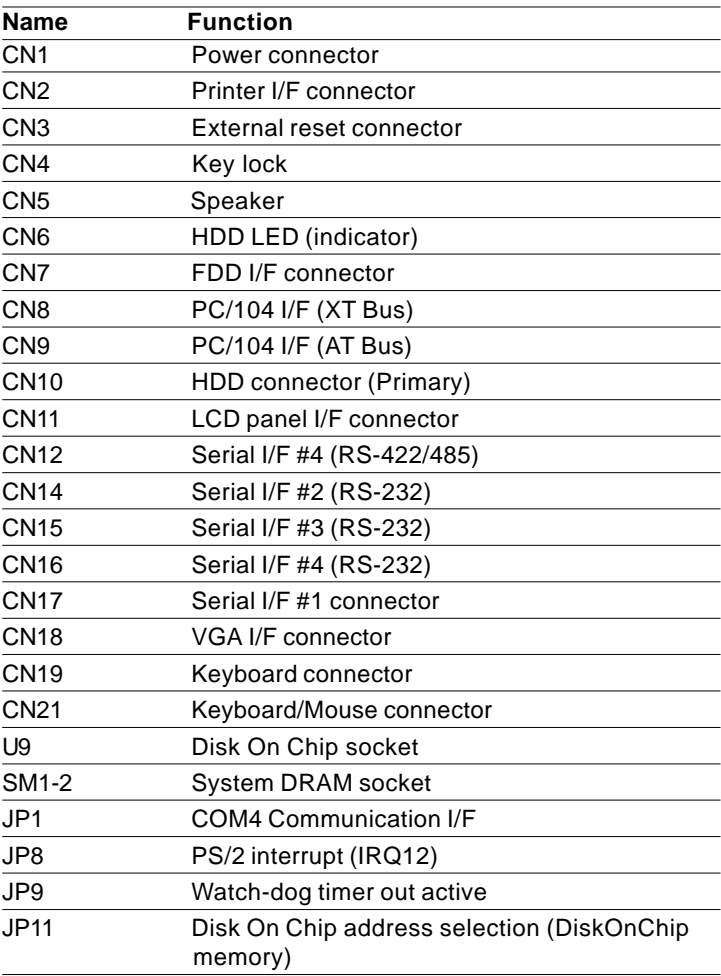

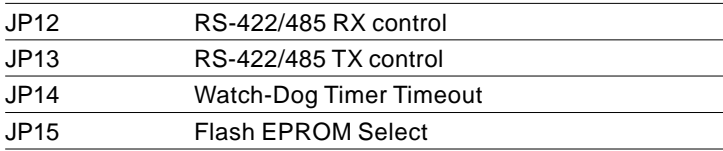

## Locating jumpers and connectors

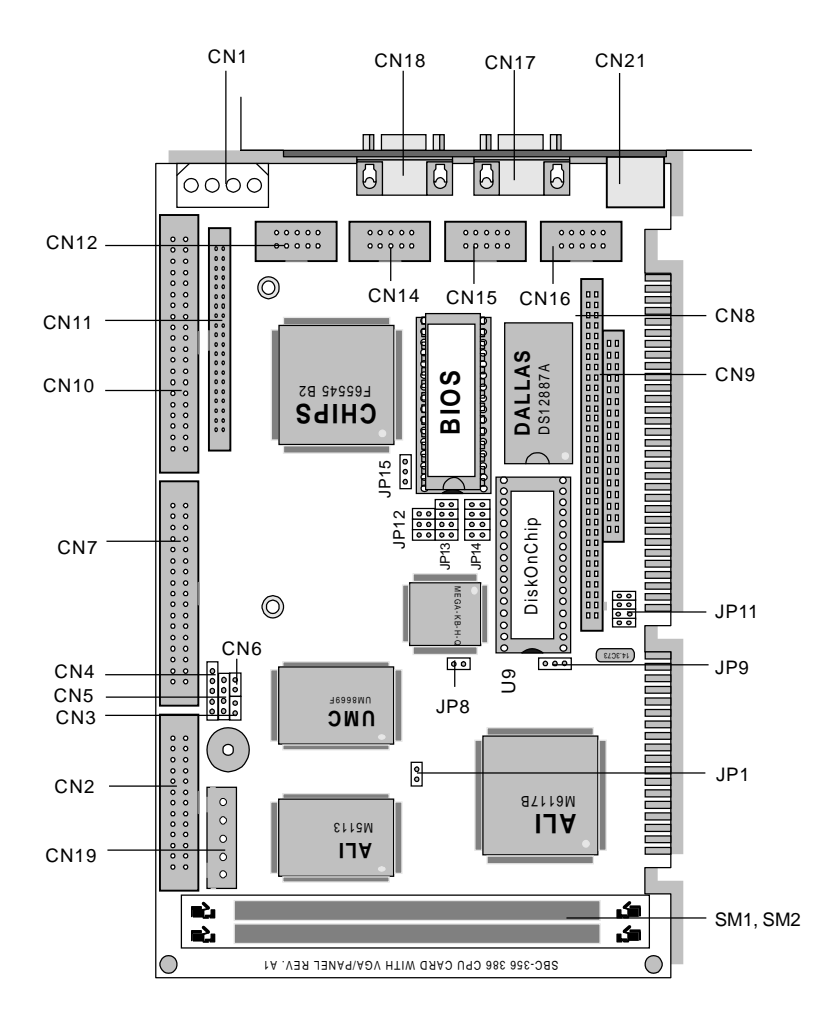

## Setting jumpers

You configure your card to match the needs of your application by setting jumpers. A jumper is the simplest kind of electric switch. It consists of two metal pins and a small metal clip (often protected by a plastic cover) that slides over the pins to connect them. To "close" a jumper you connect the pins with the clip. To "open" a jumper you remove the clip. Sometimes a jumper will have three pins, labeled 1, 2 and 3. In this case you would connect either pins 1 and 2 or 2 and 3.

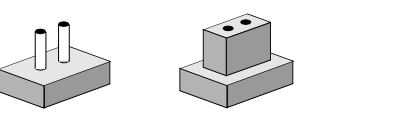

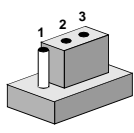

**Open Closed Closed 2-3**

The jumper settings are schematically depicted in this manual as follows:

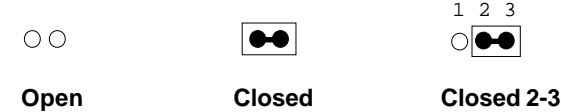

A pair of needle-nose pliers may be helpful when working with jumpers.

If you have any doubts about the best hardware configuration for your application, contact your local distributor or sales representative before you make any changes.

Generally, you simply need a standard cable to make most connections.

## Safety precautions

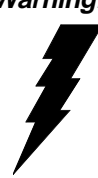

**Warning!** Always completely disconnect the power cord from your chassis whenever you are working on it. Do not make connections while the power is on because sensitive electronic components can be damaged by the sudden rush of power. Only experienced electronics personnel should open the PC chassis.

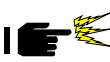

**Caution!** Always ground yourself to remove any static charge before touching the CPU card. Modern electronic devices are very sensitive to static electric charges. Use a grounding wrist strap at all times. Place all electronic components on a static-dissipative surface or in a static-shielded bag when they are not in the chassis.

## Installing DRAM (SIMMs)

The SBC-356 are sold without system memory and disk on chip memory. Memory must be installed prior to using the SBC-356.

The SBC-356 has 2 SIMM (Single In-line Memory Module) DRAM module sockets. Each socket will accommodate a 72 pin DRAM module - 1MB, 4MB or 16MB. The memory access time should be 70ns or less. The SBC-356 can also accommodate memory modules with parity check bit. EDO DRAM memory modules are not supported by SBC-356.

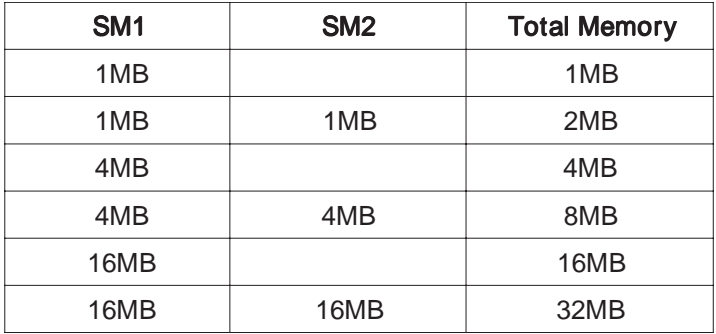

Install memory as appropriate at locations SIMM1 - SIMM2.

## Watchdog timer setup(JP9 and JP14)

The watch-dog timer is a circuit that should be refreshed periodically. If it is not refreshed within a certain time, the watch-dog timer will automatically reset the system. This prevents a system from hanging indefinitely. When the Watch-dog tmer is enabled, the user must constantly refresh the Watch-dog timer within a certain time (Eg. 10 seconds). If the user falls to do so, the watch-dog timer will automatically reset the system or issue a non-maskable interrupt (NMI).

JP9 determines the watch-dog timer function, it can disable the watch-dog timer or connect watch-dog timer to reset trigger or NMI trigger.

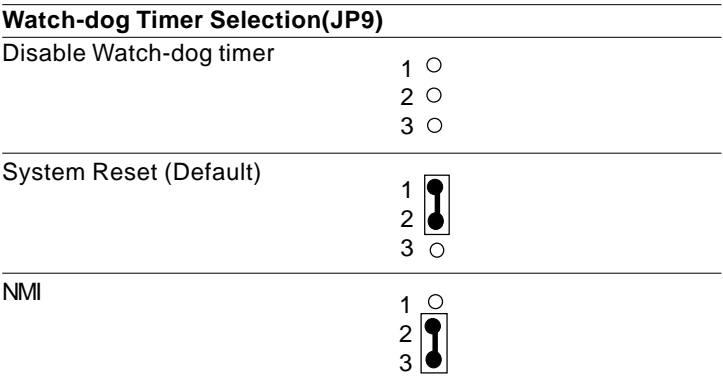

JP14 determines the time period of the watch-dog timer. It can be disabled or set as 1 second, 2 seconds, 10 seconds, 20 seconds, 110 seconds or 120 seconds.

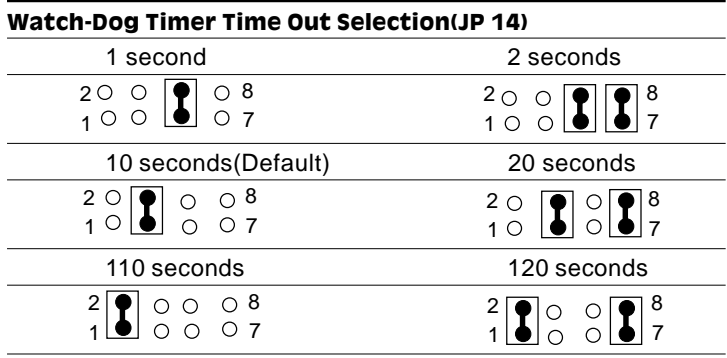

When the power of SBC-356 is turned on, the Watch-dog timer is disabled. The watch-dog timer can be enabled by reading the Watch-dog timer enable/refresh control port (443H), and disabled by reading the Watch-dog timer disable control port (43H). After the Watch-dog timer is enabled, the user must constandly refresh the Watch-dog timer by reading the Watch-dog timer enable/refresh port (443H) every 1, 2, 10, 20, 110 or 120 seconds. If the user fails to do so or the system hangs, the watchdog timer will automatically reset the system or issue a NMI (Non-maskable interrupt).

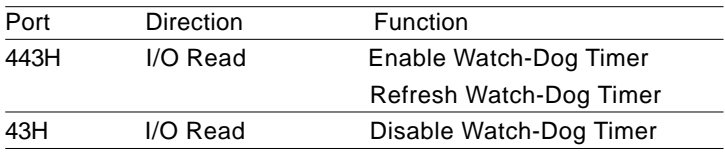

Please refer to Appendix A for a Watchdog timer demo program.

## PS/2 Mouse Setup (JP8)

JP8 determines the PS/2 mouse interrupt signal. The PS/2 mouse uses IRQ12. If you do not use PS/2 mouse and wish to assign IRQ12 for other purposes, you may change JP8 to disconnect PS/ 2 interrupt from IRQ12.

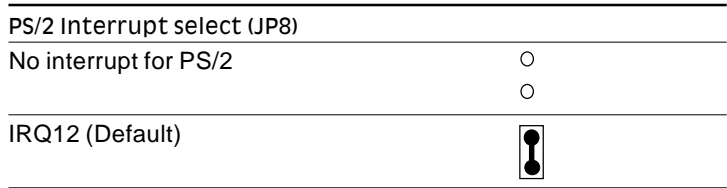

## Flash EPROM Selection (JP15)

JP15 determines the programming voltage of Flash EPROM BIOS. The SBC-356 BIOS provides plug and play function, it can automatically reload system configuration to the system BIOS. The SBC-356 BIOS can use variety Flash EPROM, JP15 must set according to the Flash EPROM used.

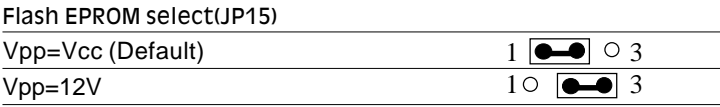

## COM4 Communication Setup (JP1, JP12, JP13)

COM4 can also be assigned as RS-422 or RS-485 I/F. Short JP1 to assign COM4 as RS-422/RS-485 I/F, or otherwise assign COM4 as RS-232 I/F.

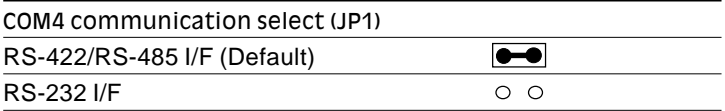

When COM4 is assigned as RS-422/RS-485 I/F, JP12 and JP13 determine the RS-485 transmit and receive enable signals.

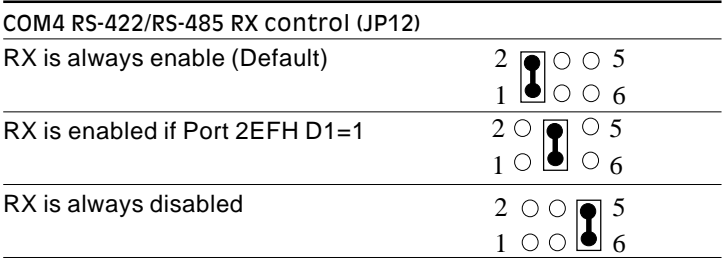

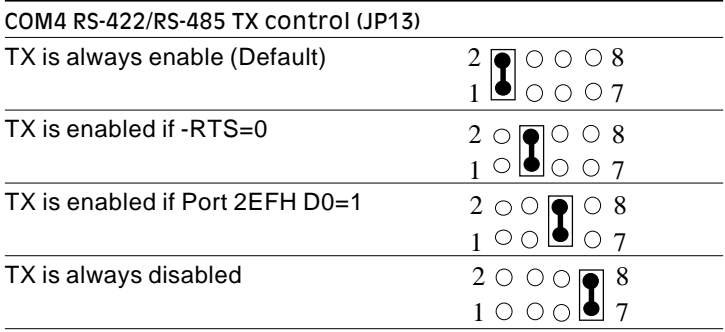

## IDE Hard Disk I/F (CN10)

The SBC-356 provides a 40-pin DIL box header connector (CN10) for the IDE hard disk interface. The IDE hard disk interface supports two IDE hard disk drives.

This I/F can be enabled or disabled by BIOS CMOS Setup settings. If you want to use a ESDI or SCSI interface or you want to use another IDE interface card, you must disable the BIOS option " Onboard IDE ".

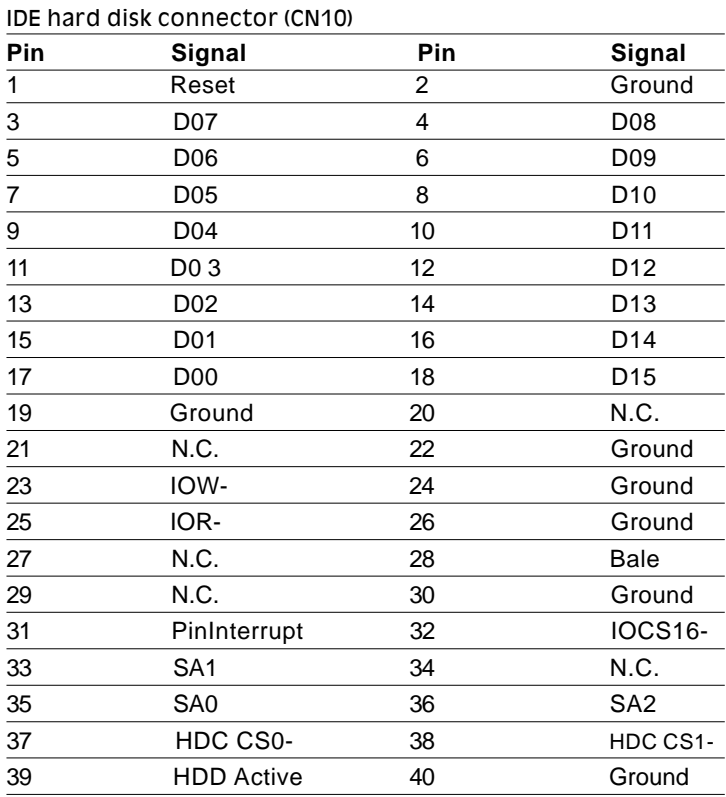

## Floppy Disk Connector I/F (CN7)

The SBC-356 provides a 34-pin DIL box header connector (CN7) for the floppy disk interface. This floppy disk interface supports two 360KB (5.25"), 720KB (3.5"), 1.2MB (5.25"), 1.44MB (3.5") and 2.88MB (3.5") floppy disk drive.

This floppy disk interface can be enabled or disabled by BIOS CMOS Setup setting. If you want to use another floppy disk interface card, you must disable the floppy disk interface on the SBC-356.

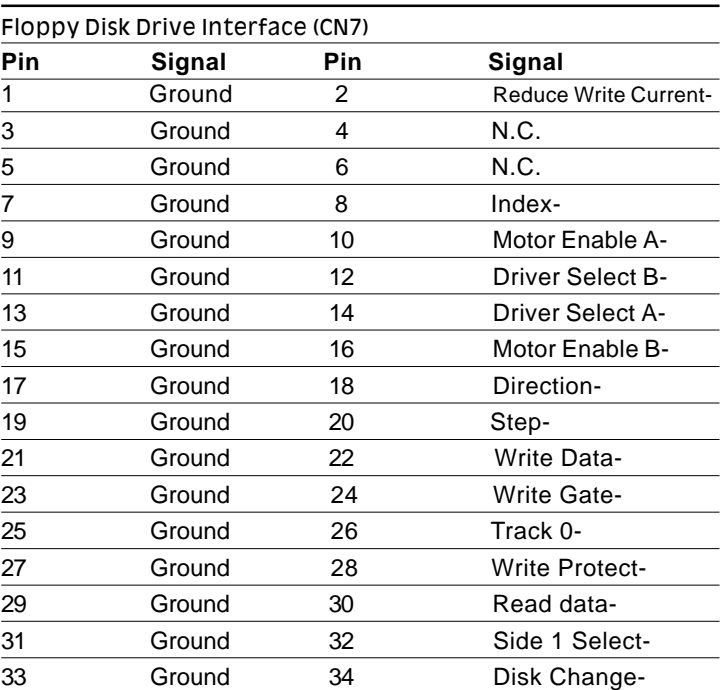

## Serial Communication I/F (CN17, CN14, CN15, CN16, CN12)

The SBC-356 provides four serial communication I/F. These interfaces can be enabled, disabled and COM port assignable individually. COM1, COM2 and COM3 are RS-232 I/F, COM4 can be assigned as RS-232 I/F or RS-422/RS-485 I/F.

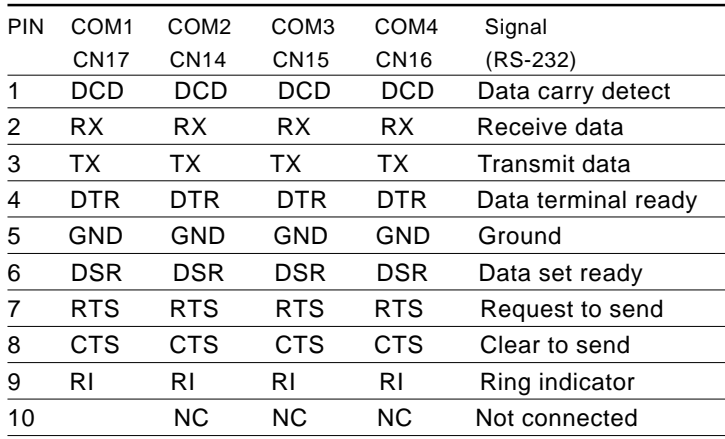

The following are the pin assignments:

CN17 is a male D-type connector, CN14, CN15 and CN16 are 10 pin dual-in-line box header connector.

COM4 can also be assigned as RS-422 or RS-485 I/F.

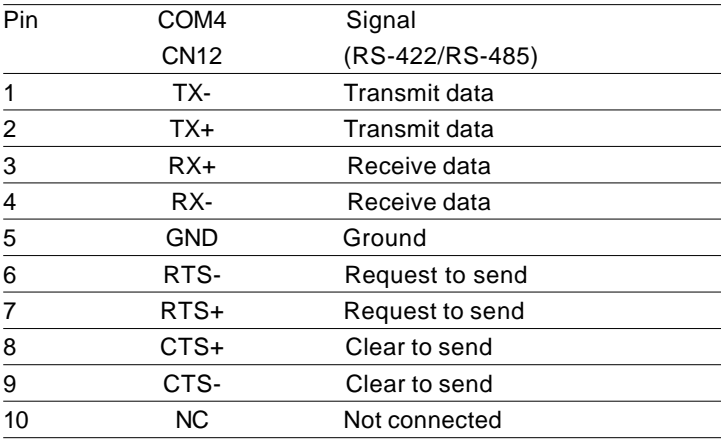

If COM4 is assigned as RS-422/Rs-485 I/F, CN12 is the COM4 connector, it is a dual-in-line box header connector.

## Parallel Port I/F (CON2)

The SBC-356's parallel port can be enabled or disabled or configured as a different I/O address, mode (Standard, EPP or ECP), IRQ channel and DMA channel. All parallel port configurations can be set at BIOS CMOS Setup.

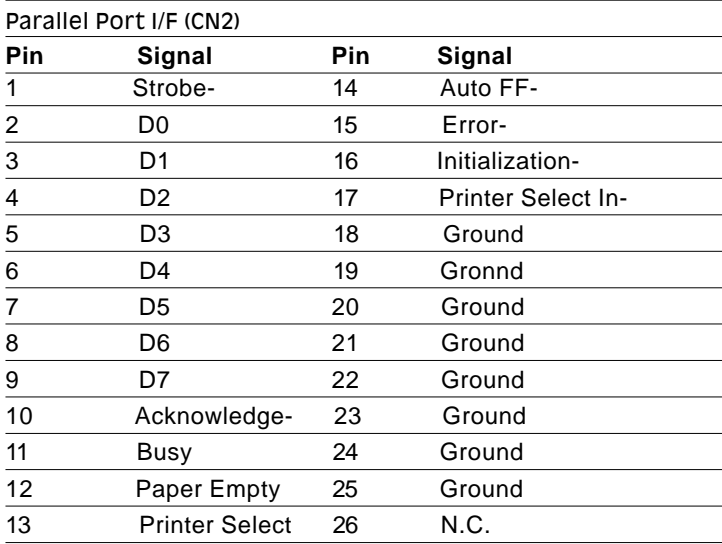

## VGA Monitor I/F (CN18)

The SBC-356 is equipped with an VGA I/F(CN18). CN18 is a 15 pin D-sub type connector.

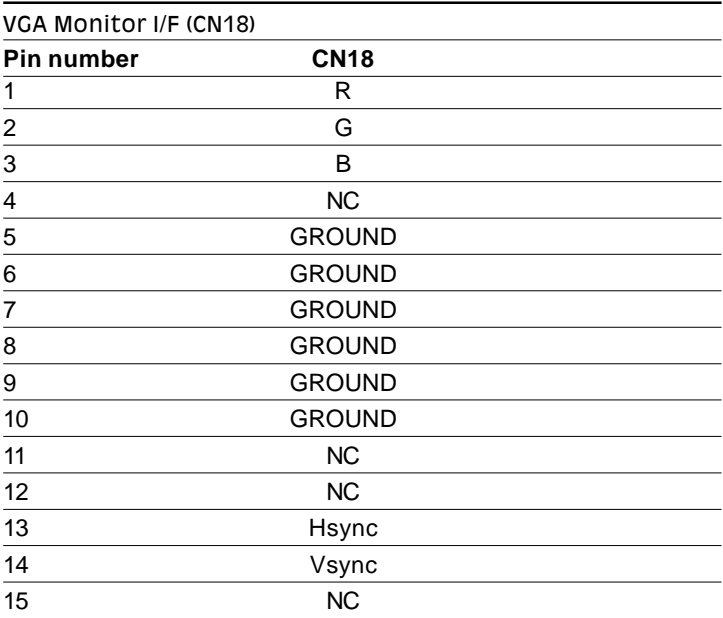

## Flat Panel I/F (CN11)

The SBC-356 provides a 44-pin box header connector (CN11) for Flat panel.

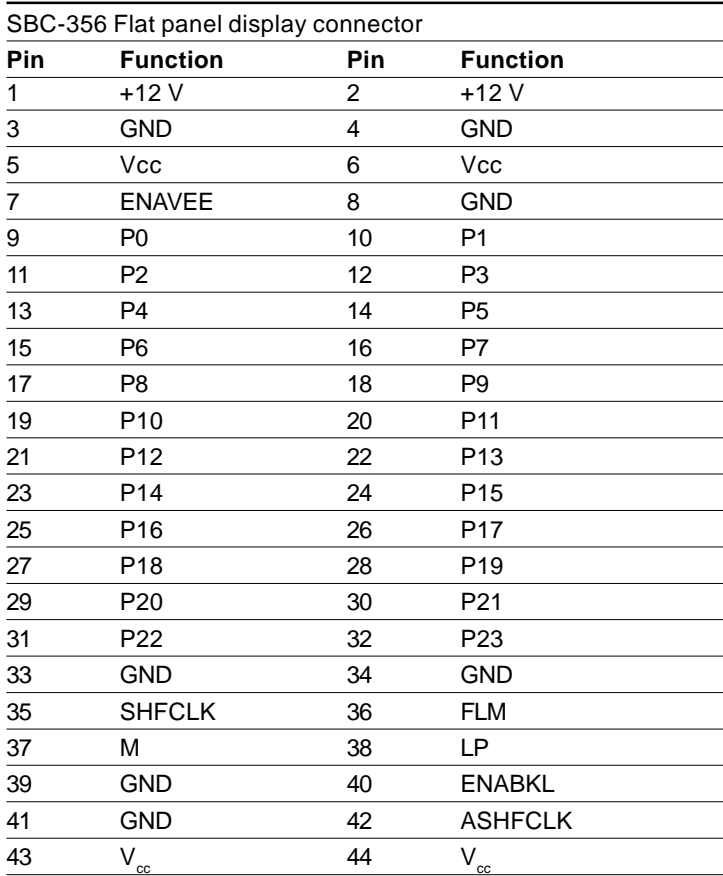

## Cable and switch connections (CN1, CN3, CN4, CN5, CN19, CN21, CN6)

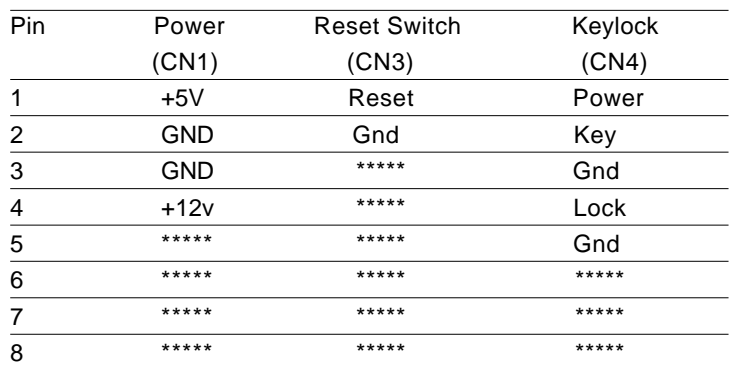

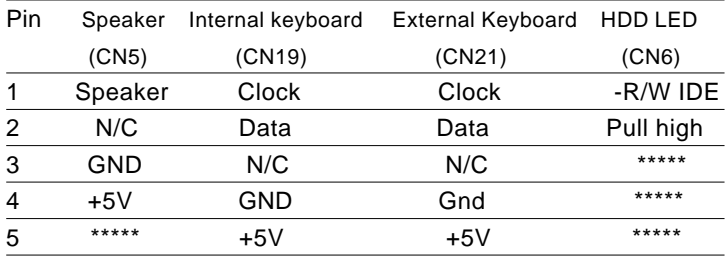

CN21 is the keyboard connector. A converter cable is included to adapt the 5-pin keyboard DIN connector on the keyboard to the 6 pin Mini-DIN connector. Connect the keyboard converter cable to CN21 and connect the other end to the keyboard.

## DiskOnChip Installation (U9, JP11)

Please refer to the DiskOnChip manual for detailed information on how to prepare the Disk On Chip function on the SBC-356.

To install DiskOnChip on the SBC-356, follow the instructions below.

- Step 1: Install the DiskOnChip Memory (DiskOnChip) in U9 sockets.
- Step 2: Set JP11 for the memory address of DiskOnChip memory.

JP11 determines the memory adddress of DiskOnChip memory. If you have another add-on card in the system that uses the same memory, neither the SBC-356 nor the add-on card will function normally. In this case, please change the memory address.

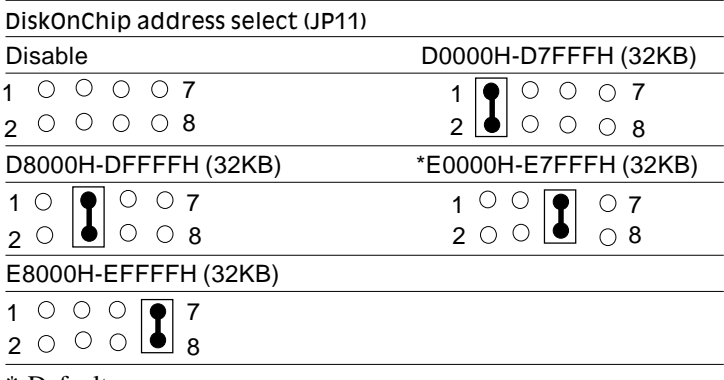

\* Default

# CHAPTER **3**

## AMIBIOS Setup

This chapter describes how to set BIOS configuration data.

## General information

AMIBIOS Setup configures system information that is stored in CMOS RAM.

#### Starting AMIBIOS setup

As POST executes, the following appears;

Hit <DEL> if you want to run SETUP

Press <DEL> to run AMIBIOS setup.

#### AMIBIOS main menu

The AMIBIOS setup screen appears as follows:

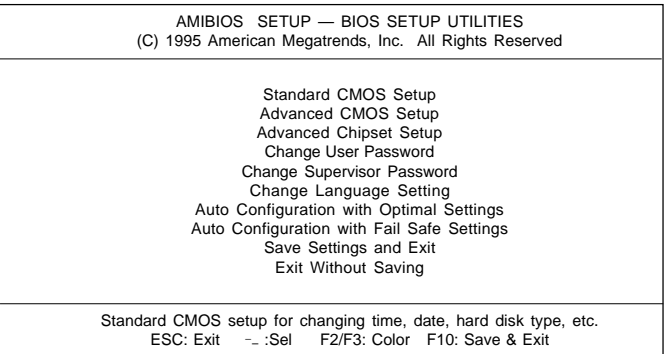

## Standard CMOS Setup

The AMIBIOS Setup options described in this section are selected by choosing the Standard CMOS Setup from the AMI-BIOS Setup main menu selection screen, as shown below.

The Standard CMOS Setup screen appears:

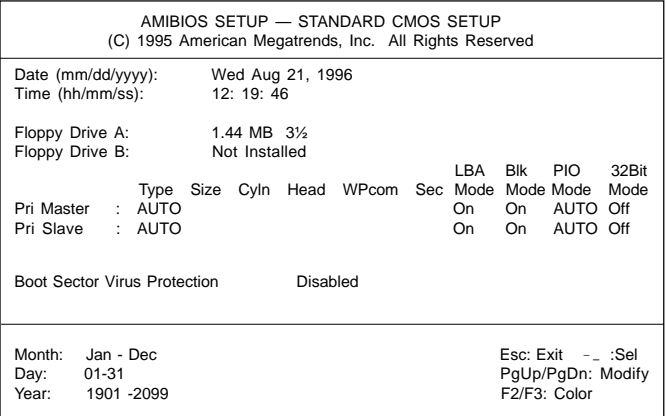

#### Date, Day and Time Configuration

The current values for each category are displayed. Enter new values through the keyboard.

#### Floppy A, Floppy B

Select the appropriate specifications to configure the type of floppy drive that is attached to the system: 360 KB 5¼", 1.2 MB 5¼", 720 KB 3½", and/or 1.44 MB 3½". The settings have not been pre-installed.

#### Master Disk, Slave Disk

Select the appropriate values to configure the hard disk type you are using for the master and the slave. Available types are 1~46, USER, AUTO, Not Installed, and CDROM. The settings have not been preinstalled.

#### Boot Sector Virus Protection

Enabling this option allows the system to issue a warning when any program (or virus) issues a disk format command or attempts to write to the boot sector of the hard disk drive. Further confirmation is required before accessing this particular section of the hard disk drive.

## Advanced CMOS Setup

Select the Advanced CMOS Setup from the AMIBIOS Setup main menu to enter Advanced setup.

The Advanced Setup options described in this section are the standard options as shown on the following screen. The following configurations are based on manufacture's default settings.

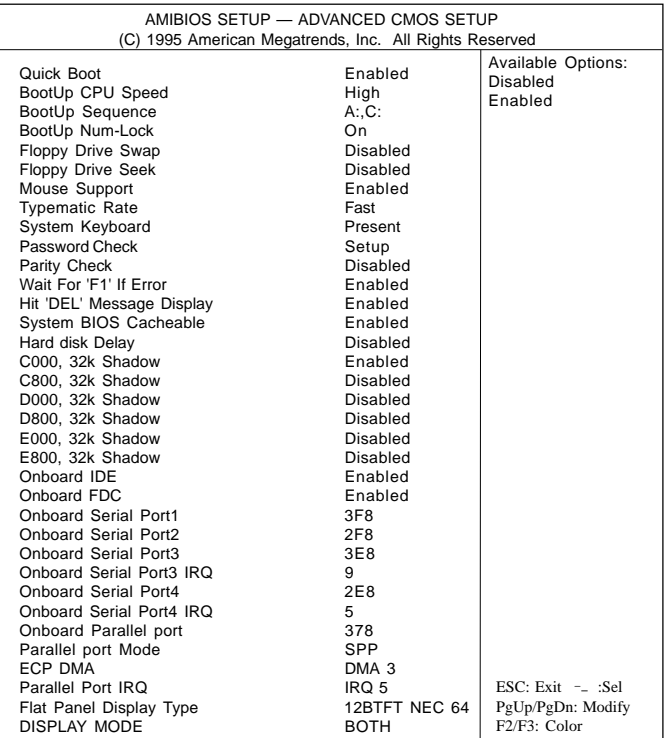

#### Quick Boot

Set this option to Enabled to instruct AMIBIOS to boot quickly when the computer is powered on. This option replaces the old Above 1 MB Memory Test Advanced Setup option.

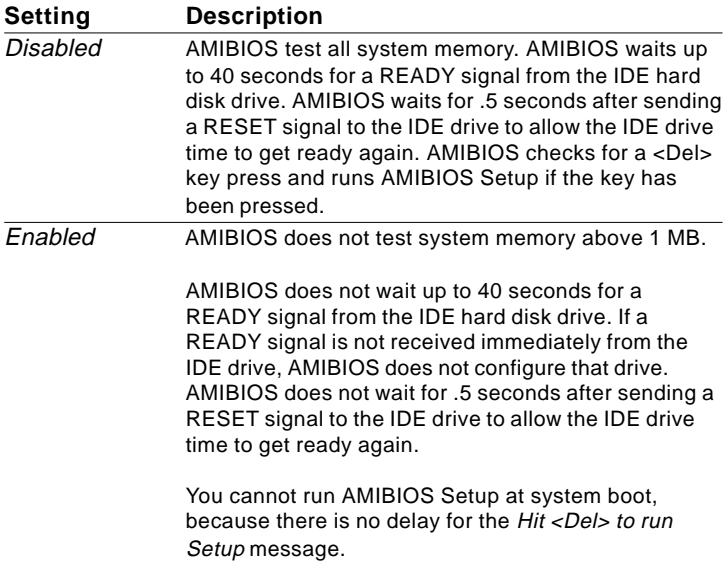

#### Boot Up CPU Speed

This option sets the CPU speed when the computer boots.

#### Boot Up Sequence

This option sets the sequence of boot drives (floppy drive A:, or hard disk drive C:) that the AMIBIOS attempts to boot from after AMIBIOS POST completes.

#### Boot Up Num Lock

Set this option to *Off* to turn the Num Lock key off when the computer is booted so you can use the arrow keys on both the numeric keypad and the keyboard.

#### Floppy Drive Swap

Set this option to Enabled to permit drives A: or B: to be swapped. The settings are *Enabled* or *Disabled*.

#### Floppy Drive Seek

perform a Seek operation at system boot. The settings are *Enabled or Disabled.* Set this option to *Enabled* to specify that floppy drive will

#### Mouse Support

When this option is set to Enabled, AMIBIOS supports a PS/2 type mouse. The settings are *Enabled* or *Disabled.*

#### Typematic Rate

This option specifies the typematic rate of a keyboard.

#### System Keyboard

This option specifies that a keyboard is attached to the computer. The settings are *Present* or *Absent.*

#### Primary Display

This option specifies the type of display monitor and adapter in the computer. The settings are *Mono*, *CGA40x25, CGA80x25, VGA/EGA,* or *Absent.*

#### Password Check

This option enables password checking every time the computer is powered on or every time AMIBIOS Setup is executed. If *Always* is chosen, a user password prompt appears every time the computer is turned on. If *Setup* is chosen, the password prompt appears as AMIBIOS is executed.

#### Parity Check

Set this option to *Enabled* to check the parity of all system memory. The settings are *Enabled* or *Disabled.*

#### OS/2 Compatible Mode

Set this option to *Enabled* to permit AMIBIOS to run with IBM OS/2. The settings are *Enabled* or *Disabled.*

#### Wait for 'F1' if Error

AMIBIOS POST error messages are followed by:

Press <F1> to continue

If this option is set to Disabled, AMIBIOS does not wait for you to press the <F1> key after an error message. The settings are *Enabled* or *Disabled.*

#### Hit 'DEL' Message Display

Set this option to Disabled to prevent :

Hit <DEL> if you want to run Setup

from appearing on the first AMIBIOS screen when the computer boots. The settings are *Enabled* or *Disabled.*

#### System BIOS Cacheable

When this option is set to *Enabled,* the contents of the F000h system memory segment can be read from or written to the cache memory. The contents of the F000h memory segment are always copied from the BIOS ROM to system RAM for faster execution.

The settings are *Enabled* or *Disabled.*

#### Hard disk Delay

The settings of this option are *Disabled*, *3 sec*, *5 sec*, *10 sec*, *15 sec*.

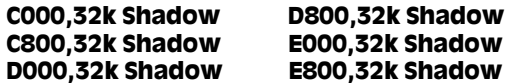

These options control the location of the contents of the 32KB of ROM beginning at the specified memory location. If no adapter ROM is using the named ROM area, this area is made available to the local bus. The settings are:

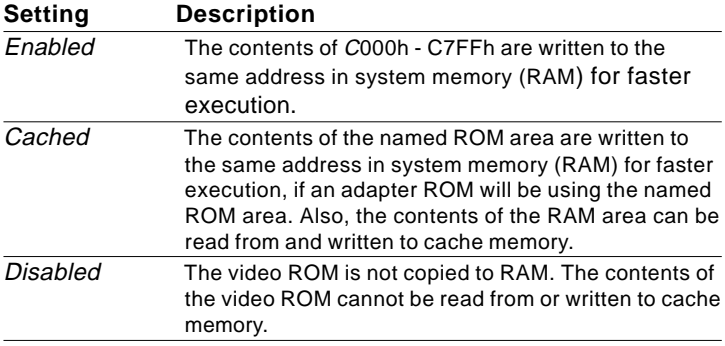

#### Onboard IDE

This option specifies whether the onboard IDE controller is enabled.

#### Onboard FDC

This option enables or disables the floppy drive controller on the CPU board.

Onboard Serial Port 1 Onboard Serial Port 2 Onboard Serial Port 3 Onboard Serial Port 4

This option enables a serial port on the CPU board and specifies the base I/O port address for that serial port.

#### Onboard Serial Port 3 IRQ Onboard Serial Port 4 IRQ

This option specify an IRQ to a serial port.

#### OnBoard Parallel Port

This option enables the parallel port on the CPU board and specifies the parallel port base I/O port address. The settings are *Disabled, 378h, 278h, 3BCh*.

#### Parallel Port Mode

This option specifies the parallel port mode. ECP and EPP are both bidirectional data transfer sechemes that adhere to the IEEE P1284 specification. The settings are:

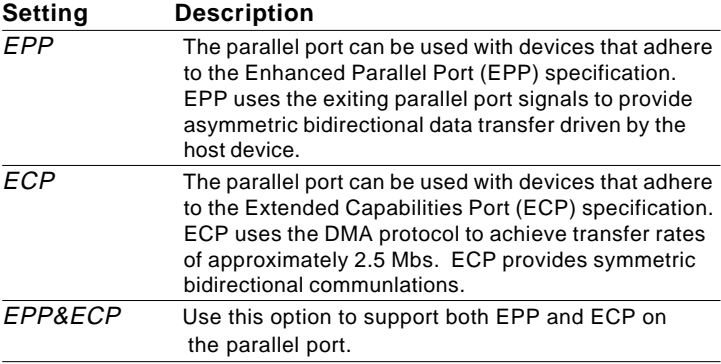

#### Parallel Port IRQ

IRQ7 is used for the Parallel Port(LPT 1). The IRQ can be changed to IRQ5, or auto-selected(Auto) .

#### Flat Panel Display Type

This option specifies the type of flat panel display the BIOS will support.

Please refer to Appendix C for more information.

#### Display Mode

This option specifies the mode of display the BIOS will support.

## Advanced Chipset Setup

Select the Advanced Chipset Setup from the AMIBIOS Setup main menu to enter the Chipset Setup. The following configurations are based on manufacture's default settings.

This section allows you to configure the system based on the specific features of the installed chipset. This chipset manages bus speeds and access to system memory resources, such as DRAM and the external cache. It also coordinates communications between the conventional ISA bus and the PCI bus. It must be stated that these items should never need to be altered. The default settings have been chosen because they provide the best operating conditions for your system.

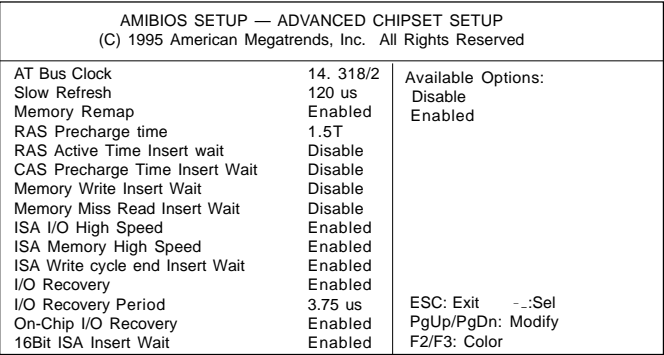

## Change Supervisor Password

1) Select this option from the main menu

- 2) Enter the Password and Press <Enter>
- 3) Retype the Password and Press <Enter>

If you forget the password, please contact your distributor for another password which you can use to enter the BIOS setup and change your own password.

## Auto Configuration with Optimal Settings

You can load the optimal default settings for the AMIBOIS setup options by selecting it from the main menu. The optimal default settings are best case values that should optimize system performance. If CMOS RAM is corrupted, the optimal settings are loaded automatically.

## Auto Configuration with Fail Safe Settings

You can load the Fail Safe setting for the AMIBOIS setup options by selecting it from the main menu. The Fail Safe setting provides the most stable settings, though they may not provide optimal performance. Use this option as a diagnostic aid if the system is behaving erratically.

## Save Settings and Exit

If you select this option press <Enter>, the values entered in the setup utilities will be recorded in the chipset's CMOS memory. The microprocessor will check this every time you turn your system on and compare this to what it finds as it checks the system. This record is required for the system to operate.

## Exit Without Saving

Selecting this option and pressing <Enter> lets you exit the Setup program, without recording any new values or changing old ones.

# 4 CHAPTER

## SVGA Setup

The SBC-356 features an on-board flat panel/VGA interface. This chapter provides instructions for installing and operating the software drivers on the included display driver diskette.

## Windows 3.1

These drivers are designed to work with Microsoft Windows Version 3.1. You may install these drivers either through Windows or in DOS.

#### Driver installation - Windows Setup

- 1. Install Windows as you normally would for a VGA display. Run Windows to make sure that it is working correctly.
- 2. Place the Display Driver Diskette #1 in drive A. In Windows Program Manager, choose *File* from the Options Menu. Then from the pull-down menu, choose *Run*. At the Command Line prompt, type A:\WINSETUP. Press the <ENTER> key or click OK to begin the installation.

At this point the setup program locates the directory where Windows is installed. **For proper operation, the drivers must be installed in the Windows subdirectory**.

3. Press <ENTER> to complete the installation. Once completed, the Display Driver Control Panel appears on the screen. You can find the icon ChipCPL under the Control Panel allows you to select and load the installed drivers.

Another method of installing these drivers is through the File Manager. Click on *Drive A:*, and then double-click on WINSETUP.EXE to begin installation.

#### Changing Display Drivers from Windows

To change display drivers from Windows, select the *Windows Setup* icon from the *Main* window. You will be shown the current setup configuration. Select *Change System Settings* from the *Option* menu. Click on the arrow at the end of the *Display* line. You will be shown a list of display drivers. Click on the driver you want to select it. Then click on the  $\overline{OK}$  button. Follow the directions to complete the setup.

#### Changing Color Schemes

After you change display drivers, you may notice that the color scheme used by Windows looks strange. This is because different drivers have different default colors. You can correct this by choosing the same color scheme or a new color scheme. First select the *Control Panel* from the *Main* window. Select the *Color* icon. You will be shown the current color scheme. Choose a new color scheme and click the *OK* button.

## DOS

#### Driver installation - DOS Setup

- 1. Install Windows as you normally would for a VGA display. Run Windows to make sure that it is working correctly. Then exit from Windows.
- 2. Place the Display Driver Diskette #1 in drive A. Type A: <ENTER> to make this the default drive.
- 3. Type SETUP <ENTER> to run the driver SETUP program. Press any key to get to the applications list.
- 4. Using the arrow keys, select *Windows Version 3.1* and press the <ENTER> key. Press the <ENTER> key to select *All Resolutions*, then press <END> to begin the installation.
- 5. At this point you will be asked for the path to your Windows System directory (default C:\WINDOWS). When the installation is complete, press any key to continue. Press <ESC> followed by Y to exit to DOS.
- 6. Change to the directory where you installed Windows (usually C:\WINDOWS).
- 7. Type SETUP <ENTER> to run the Windows Setup program. It will show the current Windows configuration. Use the up arrow key to move to the *Display* line and press <ENTER>.
- 8. A list of display drivers will be shown. Use the arrow keys to select one of the drivers starting with an asterisk (\*) and press <ENTER>.

9. Follow the directions on the screen to complete the setup. In most cases, you may press <ENTER> to accept the suggested option.

start Windows with the new display driver.

#### Changing Display Drivers from DOS

To change display drivers from DOS, change to the Windows directory and run Setup, repeating steps 4 and 5 from the previous page. Besides the special display drivers marked by an asterisk (\*), you should be able to use the following standard drivers:

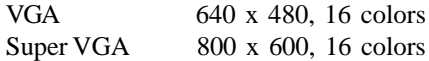

#### Panning Drivers

Special panning drivers are provided to allow high-resolution modes to be displayed on a flat panel or CRT. These drivers will show a section of a larger screen, and will automatically pan or scroll the screen horizontally and vertically when the mouse reaches the edge of the display.

## SOFTWARE UTILITIES

This chapter describes the operation and installation of the software utility supplied on the *Display Driver Diskettes*:

• CHIPSCPL

## The CHIPSCPL utility program

This utility program is designed to work with Microsoft<sup> $\delta$ </sup> WindowsÔ Version 3.1.

## Installing the utility

CHIPSCPL.CPL is a WindowsÔ based utility to select resolutions and color depth. It is a Control Panel Applet with its own icon that is automatically installed when installing CHIPS Windows  $\hat{O}$  3.1 linear drivers. The **Control Panel** icon is in the *Main* WindowsÔ group. To invoke the control panel applet, simply click on the icon. The driver resolution and color depth take effect only after WindowsÔ is rebooted with the new driver.

### How to use the utility

SCREEN SIZE<ALT S> allows you to select from the following resolutions:

- $640 \times 480$
- 800 x 600
- 1024 x 786
- 1280 x 1024

By selecting the resoution first, it will determine the allowable selections for color depth.

COLOR <ALT O> allows you to select the number of colors from the following:

- 16(4bits per pixel)
- 256 (8 bpp)
- 32K (15bpp)
- 64K (16bpp)
- 16M (24bpp)

By selecting the color depth first, it will determine the allowable selections for resolution.

**DPI<ALT P>** allows you to select a large or small font.

**DISPLAY<ALT D>** allows you to select the display type from the following:

- CRT only
- LCD (Flat Panel) only
- Both CRT and LCD (FLAT Panel)

# APPENDIX

# Watchdog Timer ے<br>کھیلتھ<br>Watchdog Time<br>Demo Program

The following demo program illustrates the programming steps required to enable, set, and disable the watchdog timer.

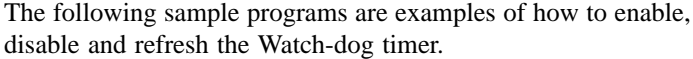

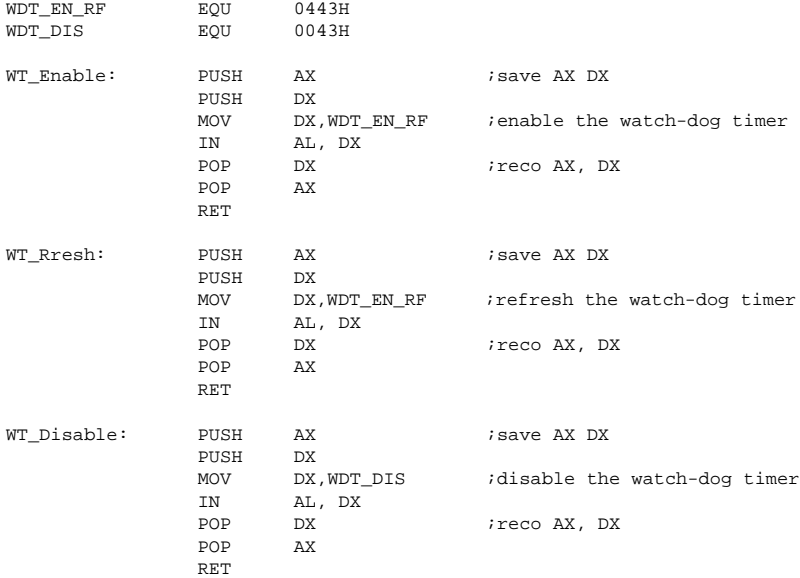

## APENDIX **APPENDIX**

## Installing PC/104 Modules

This appendix gives instructions for installing PC/104 Modules.

## Installing PC/104 modules

The CPU card's PC/104 connectors give you the flexibility to attach PC/104 expansion modules. These modules perform the functions of traditional plug-in expansion cards, but save space and valuable slots. Modules include:

- **PCM-3335** 386 CPU Module w/ Flat Panel/CRT Interface
- **PCM-3600** FAX/Modem Module
- **PCM-3420** Fast SCSI-2 Module
- **PCM-3200** Sound Module
- **PCM-3810** Solid State Disk Module
- **PCM-3820** High Density Flash Disk Module
- **PCM-3115** PCMCIA Module (two slots)
- **PCM-3610** Isolated RS-232 and RS-422/485 Module
- **PCM-3660** Ethernet Module
- **PCM-3718** 30 KHz A/D Module
- **PCM-3724** 48-Channel DIO Module
- **PCM-3910** Breadboard Module

Installing these modules on the CPU card is quick and simple. The following steps show how to mount the PC/104 modules:

- 1. Remove the CPU card from your system paying particular attention to the safety instructions already mentioned.
- 2. Make any jumper or link changes required to the CPU card now. Once the PC/104 module is mounted you may have difficulty in accessing these.
- 3. Normal PC/104 modules have male connectors and mount directly onto the main card. However, to ensure better bus matching, the connectors on the CPU card and the PC/104 module are both female. For this reason, you may need to use the "male-male" adapter included with the CPU card in order to properly connect your PC/104 module. (Refer to the diagram on the following page.)
- 4. Mount the PC/104 module onto the CPU card by pressing the module firmly but carefully onto the mounting connectors.
- 5. Secure the PC/104 module onto the CPU card using the four mounting spacers and srews.

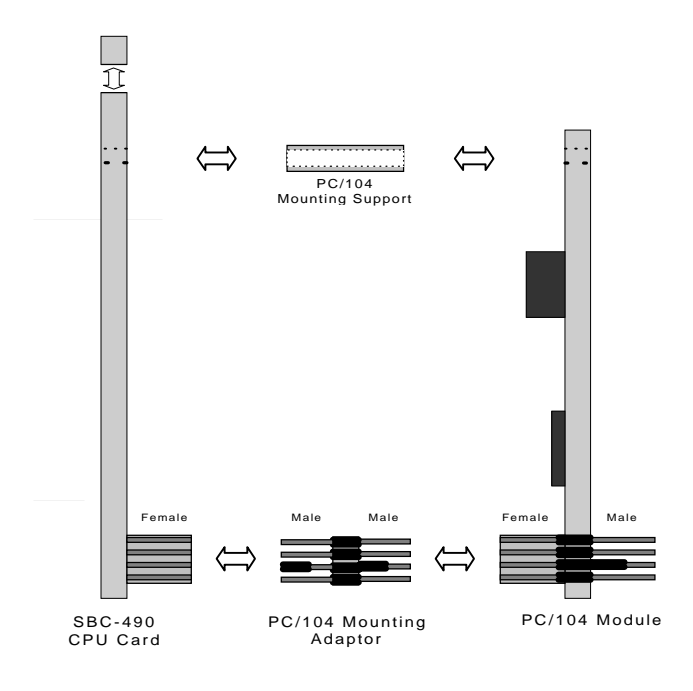

**PC/104 Module Mounting Diagram**

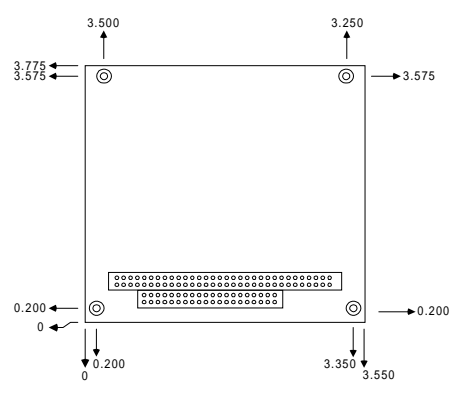

**PC/104 module dimensions (inches ±5 %)**

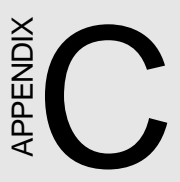

# LCD Display BIOS Configuration ENDERTY CONFIGURIAL<br>
CONFIGURATION<br>
This appendix gives instructions for<br>
configuring various LCD displays.

This appendix gives instructions for<br>configuring various LCD displays.

This following table shows the BIOS settings (the first column) and flat panel model (the third column) that can work for the specified setting. For other types of flat panels that you need support to connect with CPU board, please contact our sales representative or distributor.

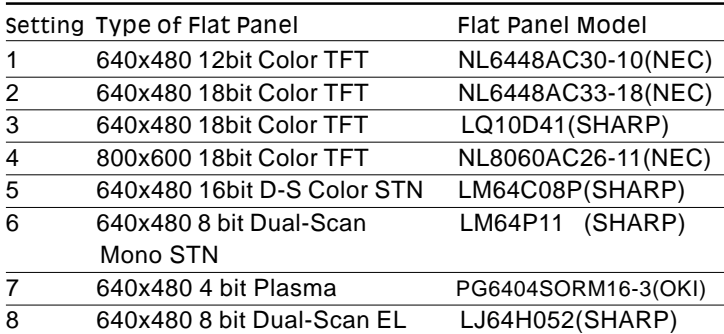